**Fiche Pratique**

# Dispositif de dépôt PPMS

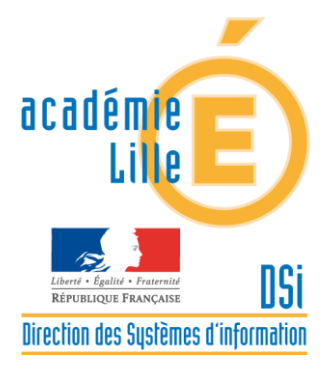

Accès aux modèles de documents et dépôt des PPMS et exercices

# Espace PREMIER DEGRE : Modalités d'accès au dossier « RISQUES MAJEURS – Plan Particulier de Mise en Sûreté»

# **COMMENT VOUS CONNECTER SUR LE PORTAIL EDULINE**

**Accédez** grâce à votre navigateur internet, à l'URL suivante : [https://eduline.ac-lille.fr](http://eduline.ac-lille.fr/)

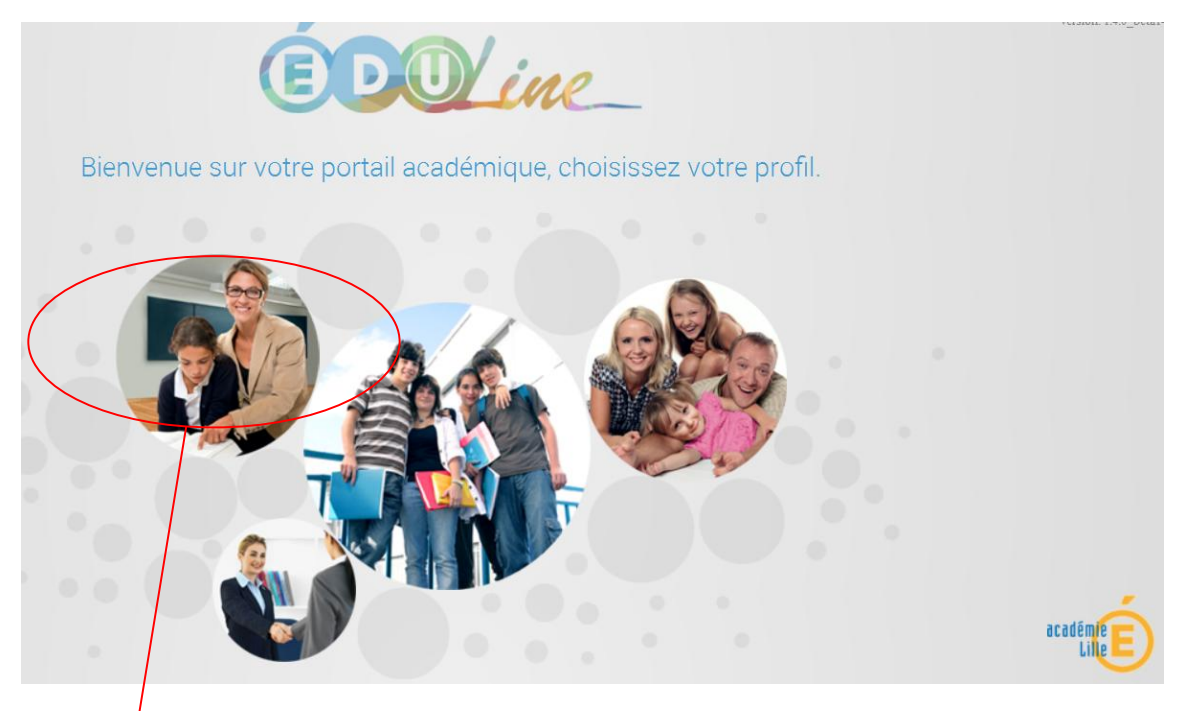

**Cliquez** dans l'espace **[Personnel Éducation Nationale].**

**Identifiez-vous avec vos identifiant et mot de passe de votre compte de messagerie académique.** 

**Cliquez** ensuite sur **[Connexion].**

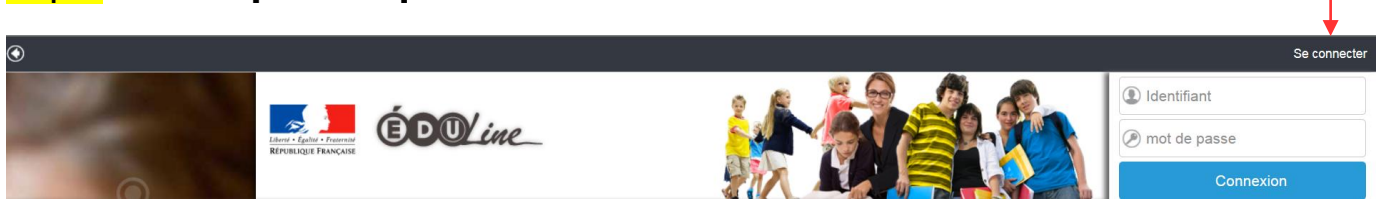

# **Cliquez** sur **[Applications]**.

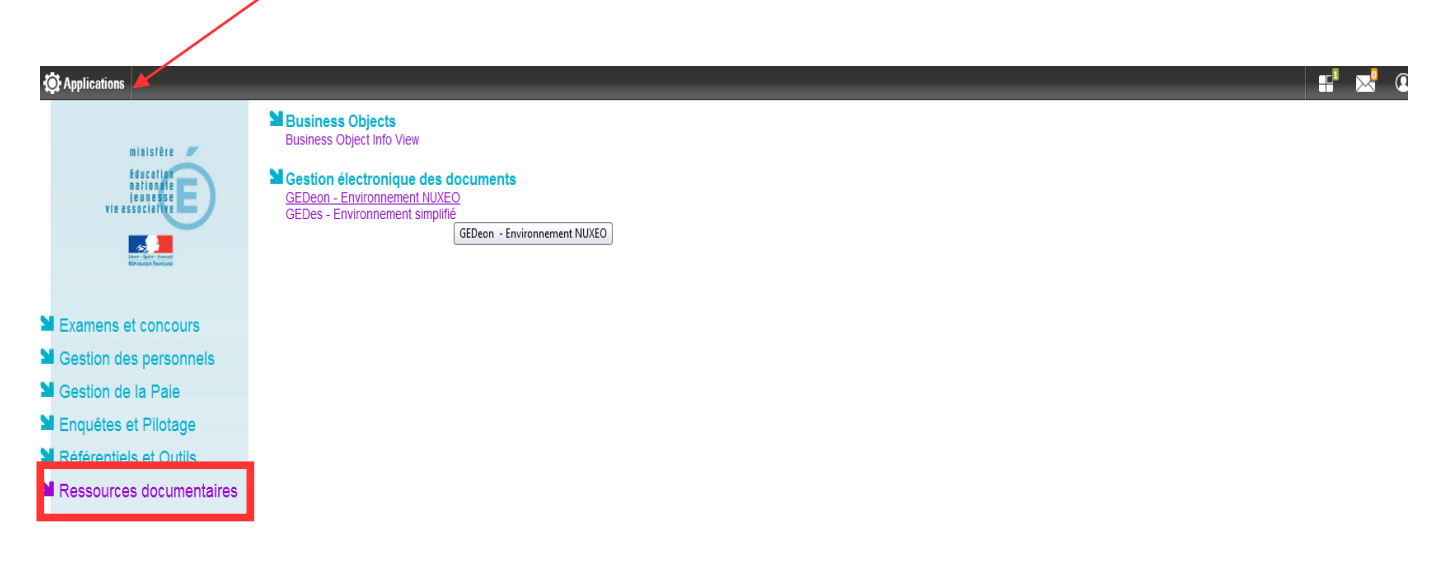

**Cliquez** sur l'intitulé **[Ressources documentaires].** Dans la rubrique **[Gestion électronique de documents], cliquez** sur **[GEDeon environnement NUXEO].**

#### **Vous accédez à l'outil GEDeon.**

Vous accédez aux différents domaines académiques de l'outil NUXEO pour lesquels vous avez des droits d'accès.

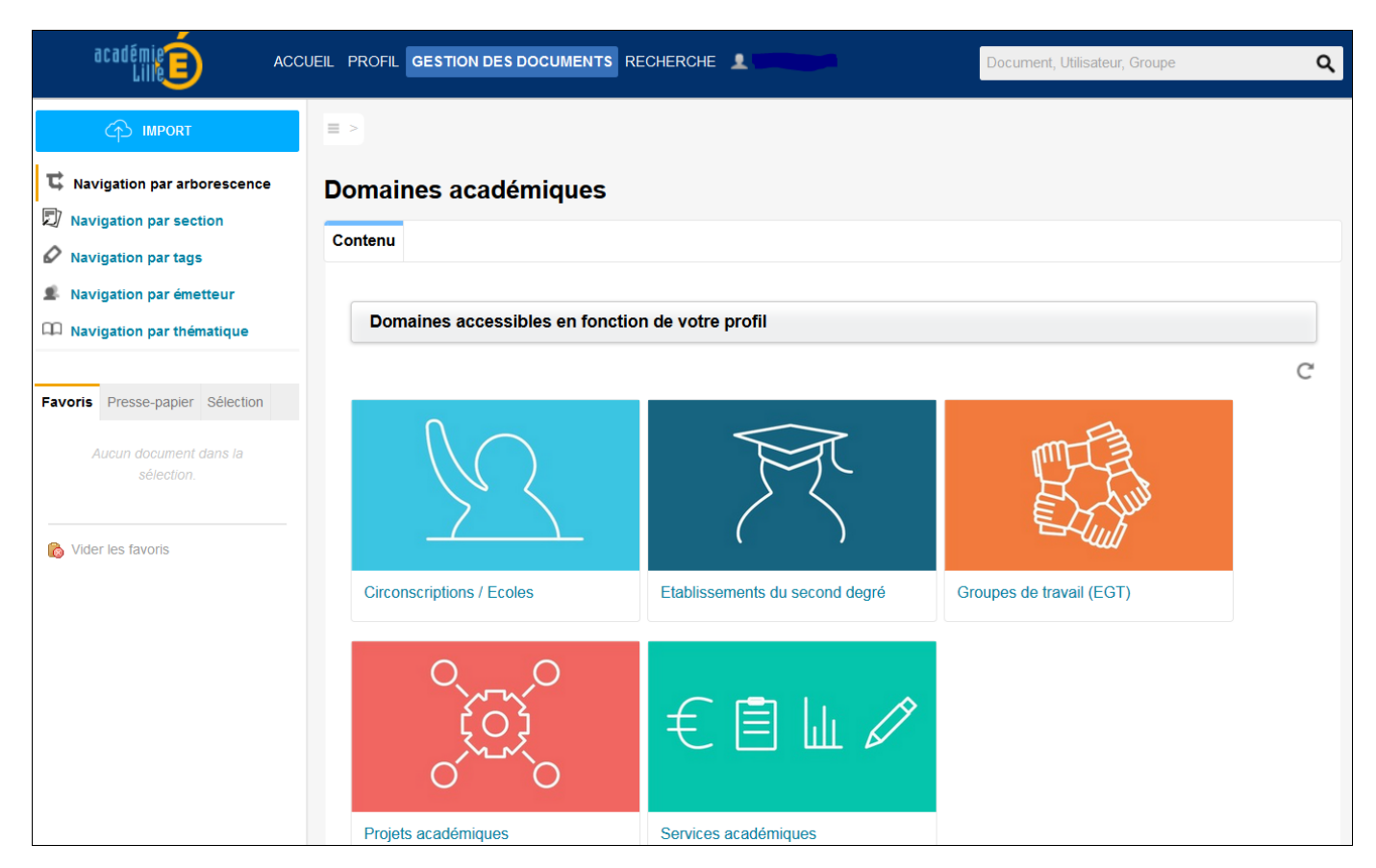

Pour un complément d'informations sur la GED (**Gestion Électronique des Documents**) avec l'outil NUXEO, vous pouvez consulter le thémasite dédié sur [EDUline] en mode **connecté** à l'adresse suivante :

<https://eduline.ac-lille.fr/sites/documentation-ged-nuxeo/>

#### **COMMENT ACCEDER A L'ESPACE DE DEPÔT DES DOCUMENTS PPMS**

Une fois connecté à l'application GEDeon :

## **Cliquez** sur le domaine **[Circonscriptions / Ecoles].**

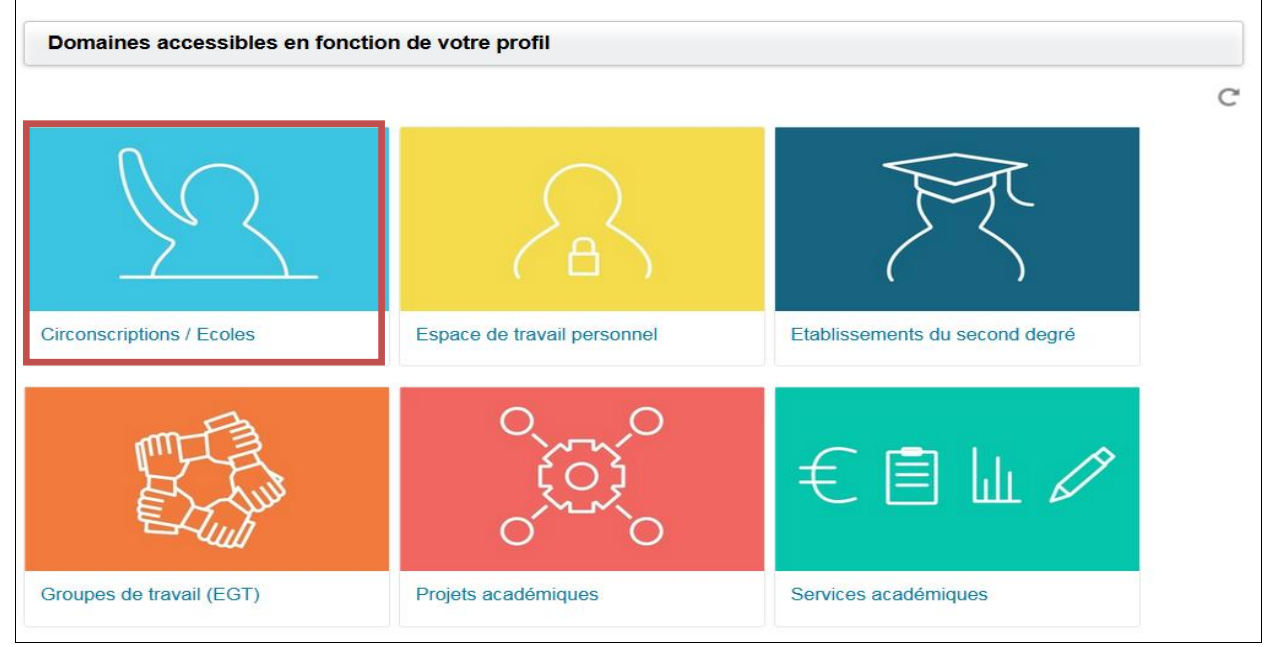

## **Cliquez sur le RNE** de votre circonscription.

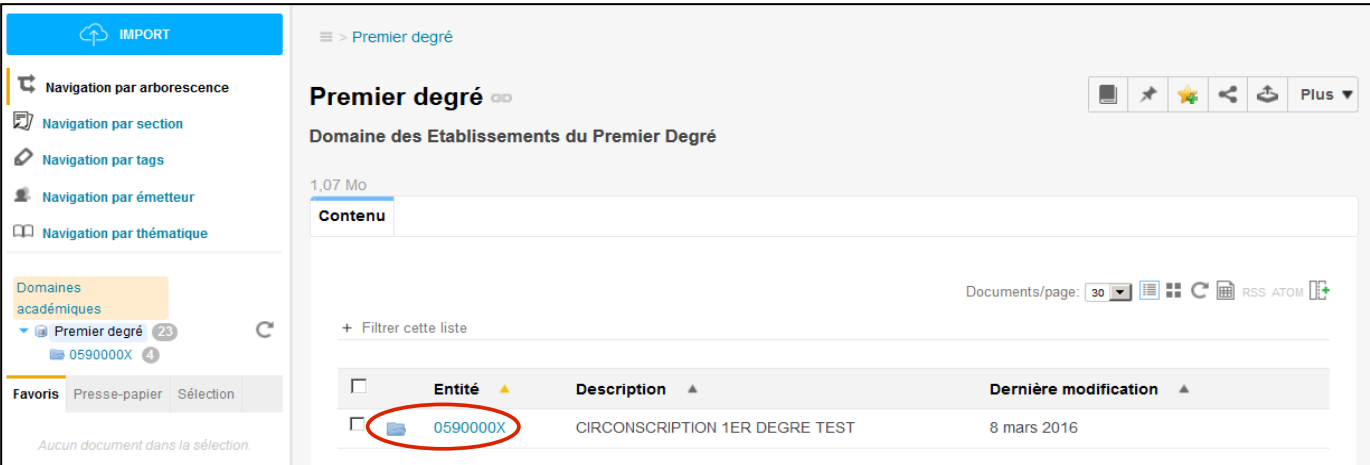

# **Cliquez** sur **[Ecoles rattachées]**.

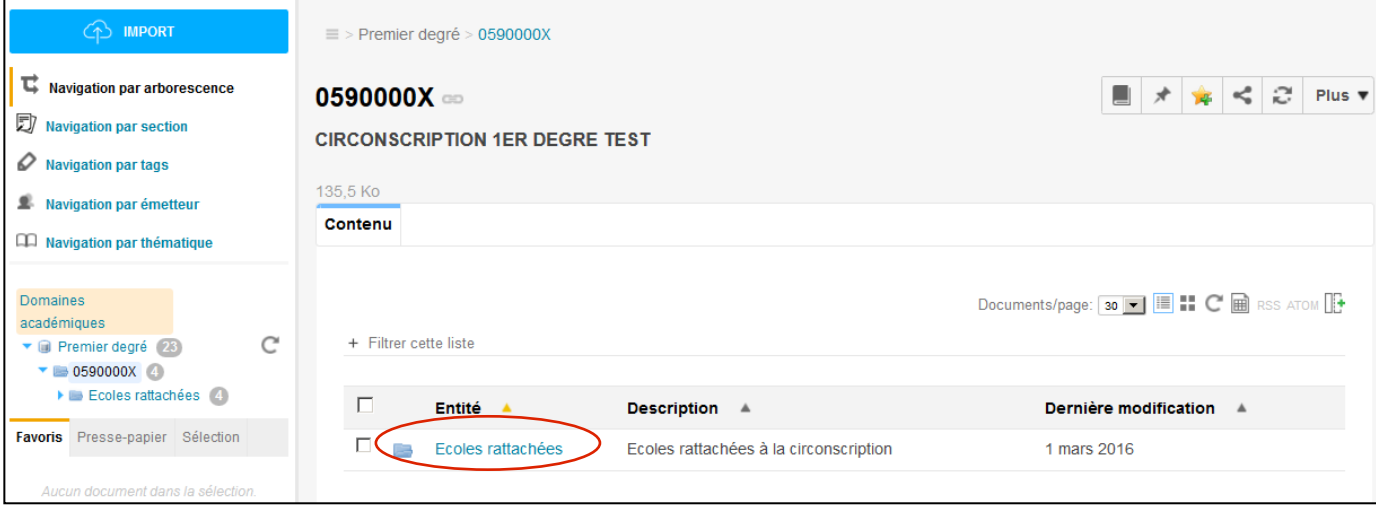

# **Cliquez sur le RNE** de votre école.

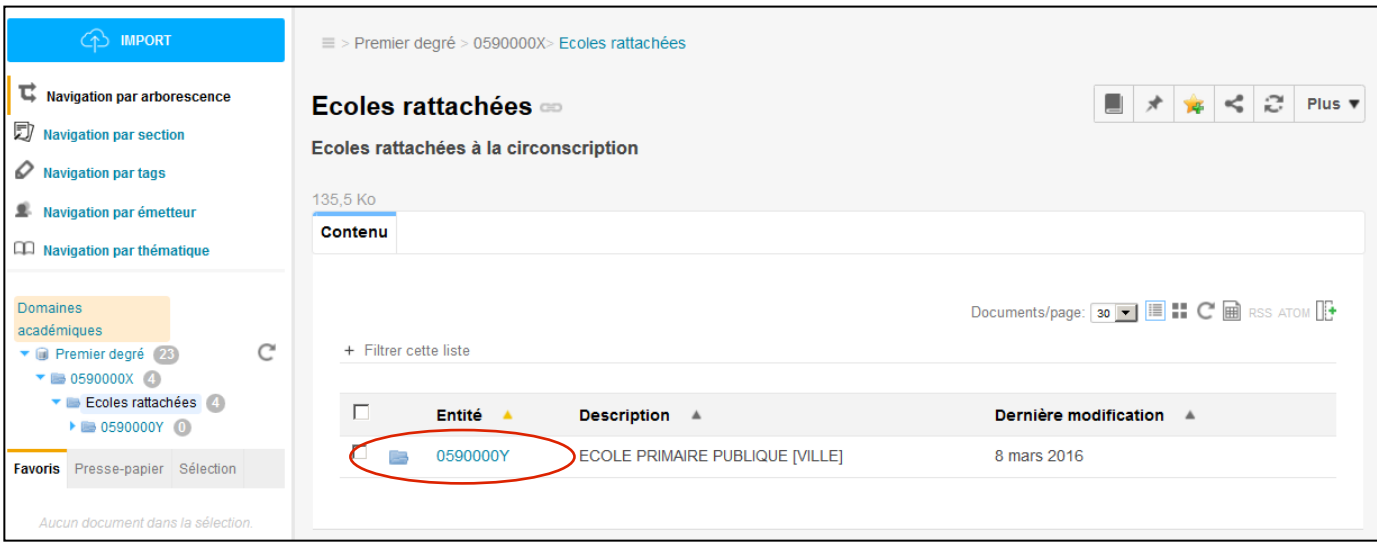

# **Cliquez** sur **[RISQUES MAJEURS – Plan particulier de Mise en Sûreté].**

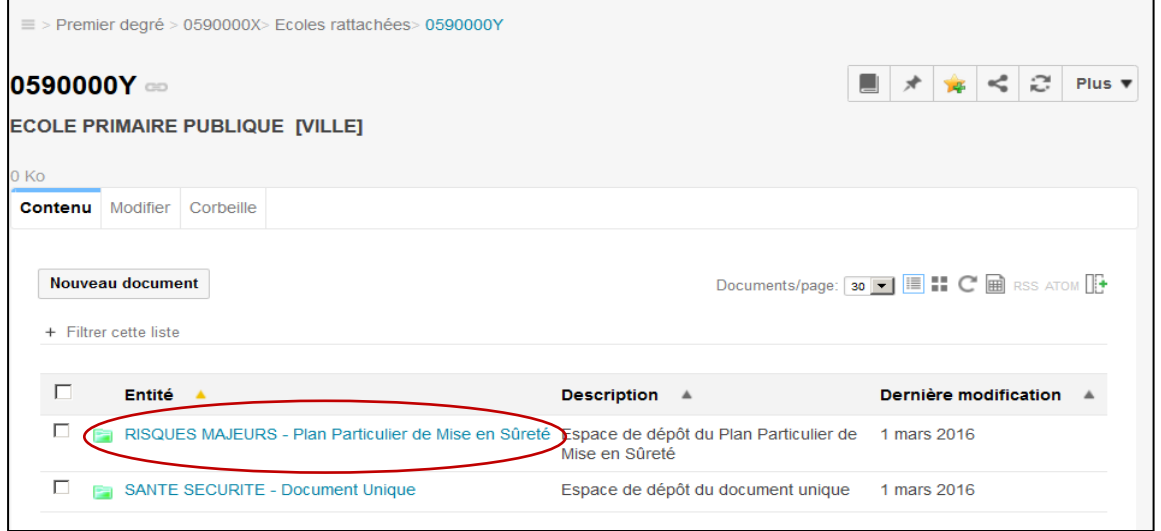

# Vous visualisez l'espace de dépôt du dispositif.

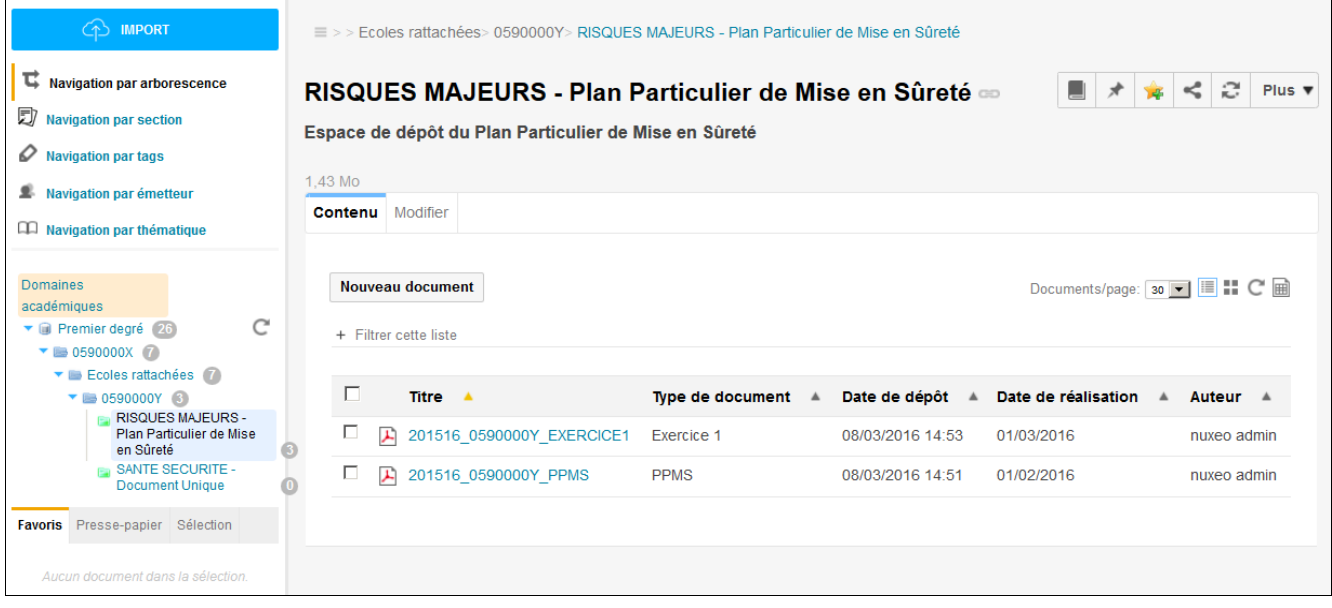

**Cliquez** sur le dossier **[RISQUES MAJEURS – Plan Particulier de Mise en Sûreté].**

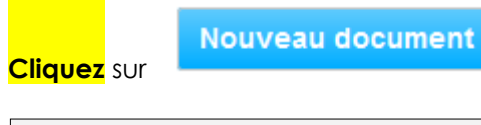

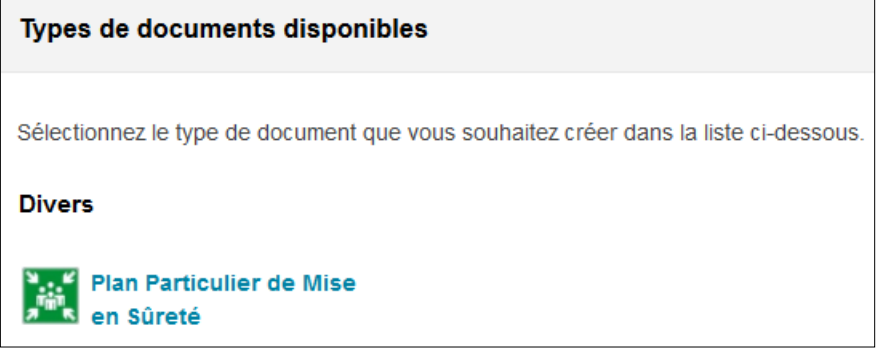

**Cliquez** sur **[Plan Particulier de Mise en Sûreté].**

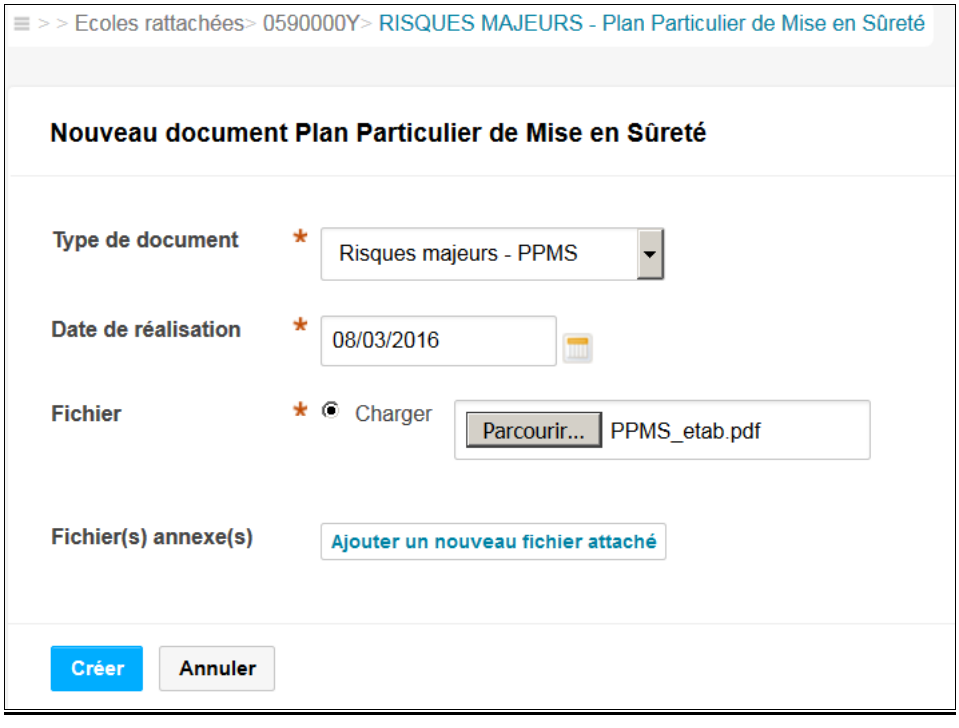

Vous devez ensuite **renseigner** le formulaire de création du document. Les métadonnées obligatoires sont identifiées par une petite étoile rouge.

#### **Type du document** : *Risques majeurs - PPMS/Exercice1/Exercice2/Exercice3 Attentat-intrusion - PPMS/ Exercice1/Exercice2/Exercice3*

**Date de réalisation** : il s'agit de la date de validation du PPMS ou de la date de réalisation des différents exercices.

**Fichier** : vous devez récupérer sur votre clef USB ou sur votre ordinateur le fichier bureautique constituant le contenu de votre document.

Fichier(s) annexe(s) : vous pouvez récupérer sur votre clef USB ou sur votre ordinateur d'autres fichiers bureautiques, complément, annexes, etc.

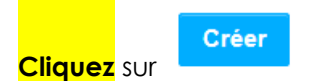

Une visualisation globale de votre nouveau document apparaît sous l'onglet **[Résumé].**

Le document ainsi créé a été automatiquement nommé *2015-16\_0590000X\_PPMS.*

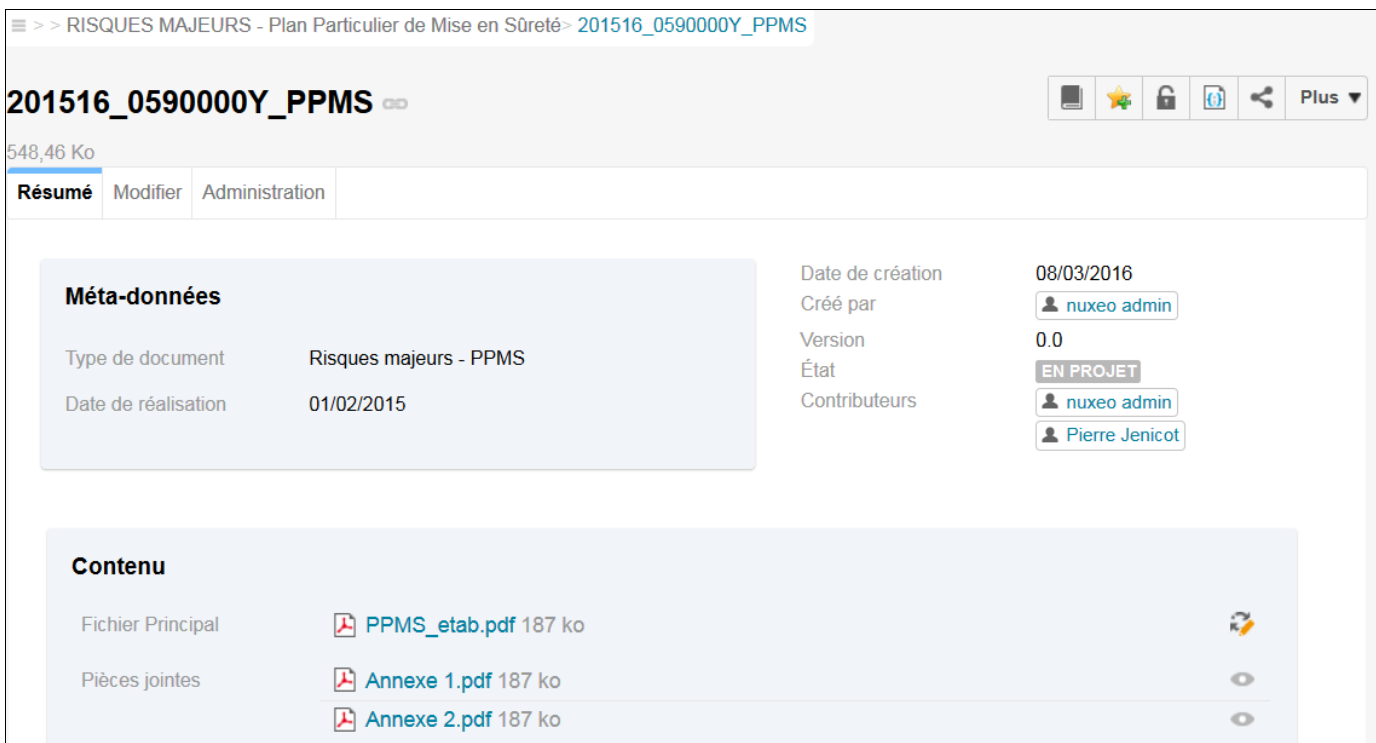

Dans le dossier **[RISQUES MAJEURS – Plan Particulier de Mise en Sûreté]** vous pouvez consulter la liste des documents déposés.

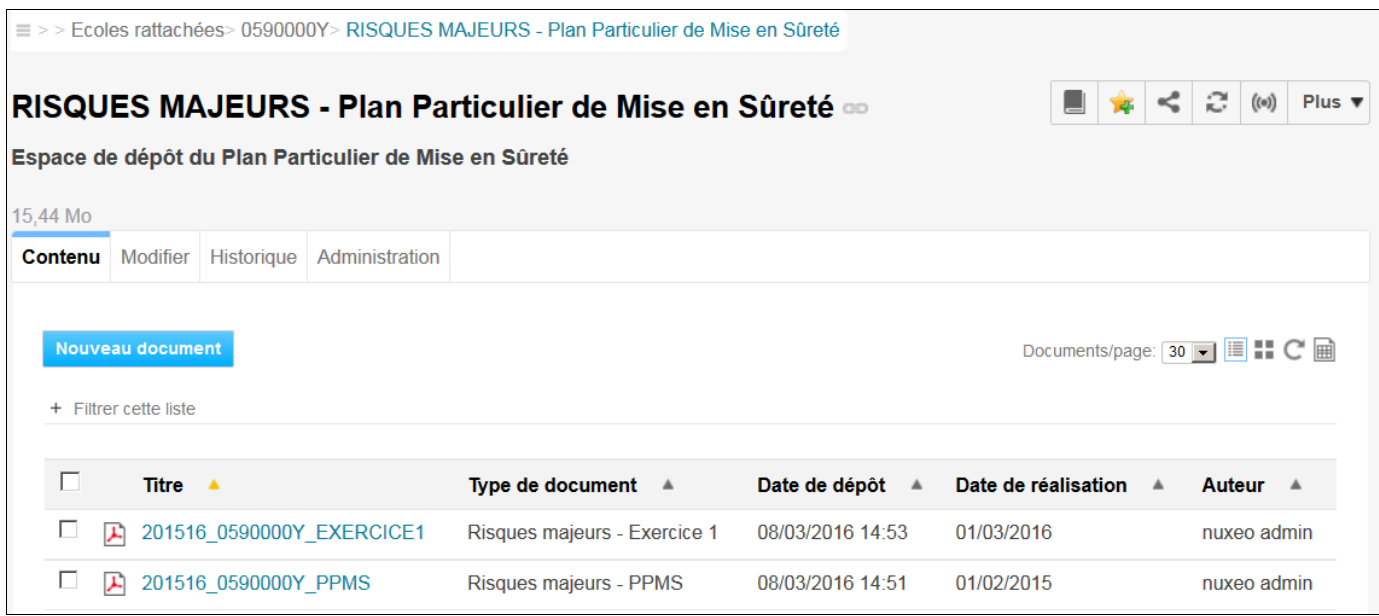

Par défaut, le tri se fait par ordre alphabétique sur **le titre** des documents déposés. Vous pouvez modifier ce tri facilement en cliquant sur les entêtes de chaque colonne comme par exemple, par date de dépôt ou de réalisation.

#### **Cliquez** sur le dossier **[RISQUES MAJEURS – Plan Particulier de Mise en Sûreté].**

**Cliquez** sur le libellé du document que vous souhaitez modifier.

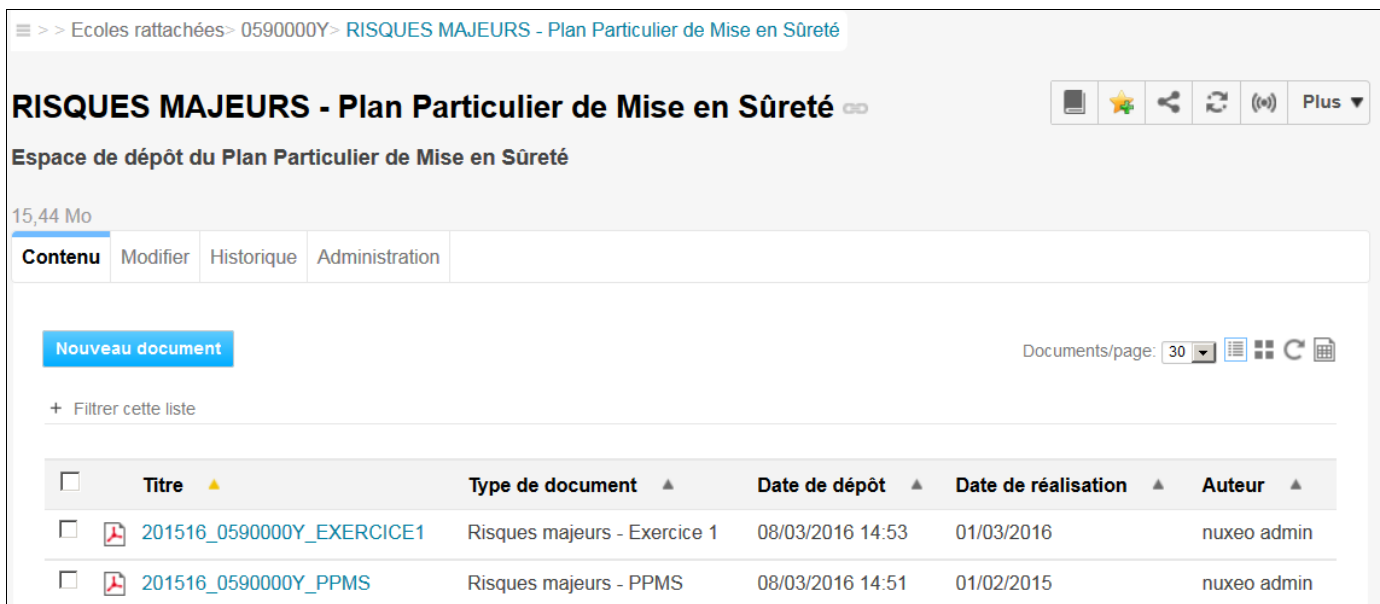

## **Cliquez** sur l'onglet **[Modifier].**

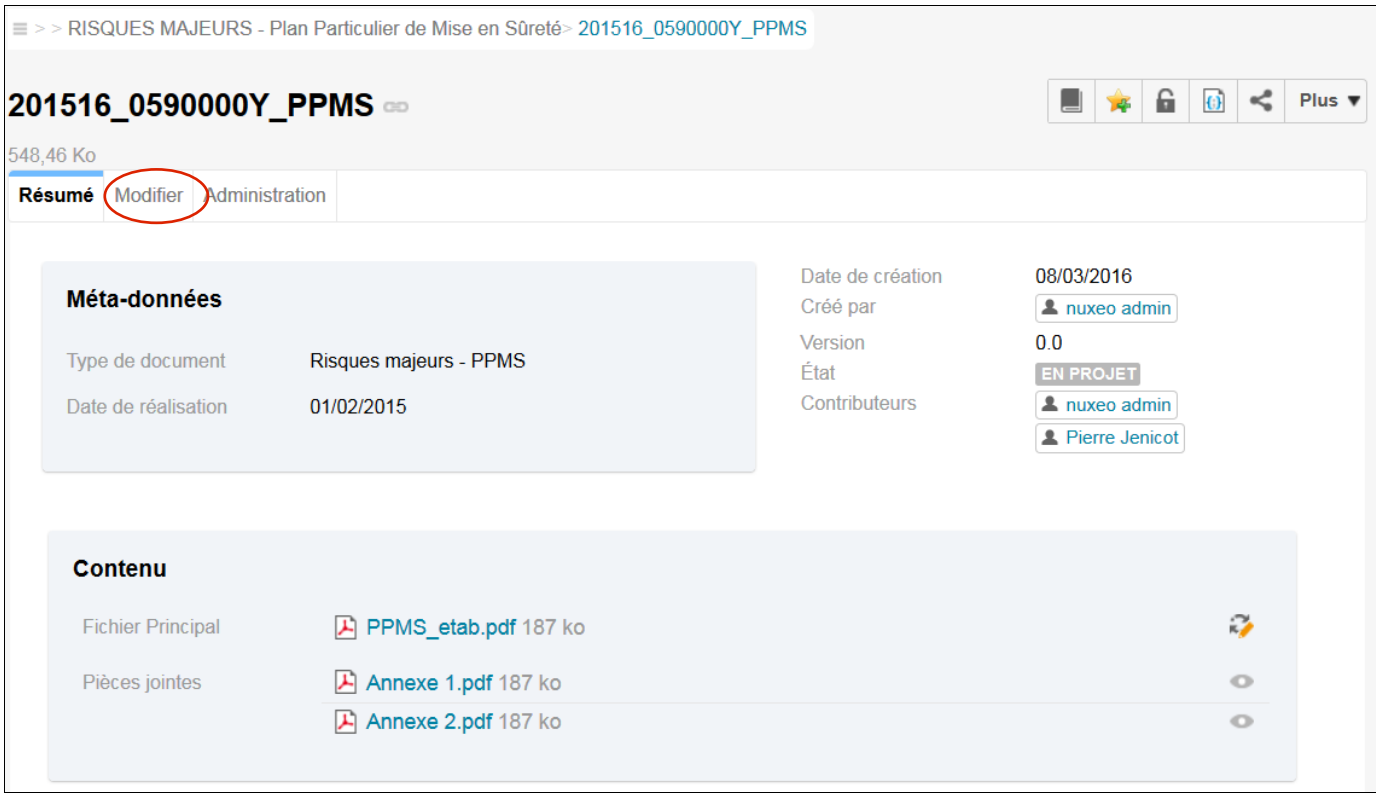

**Modifiez** les métadonnées que vous souhaitez corriger.

Tous les champs précédés par une étoile \* sont obligatoires, seuls les fichiers annexes sont facultatifs.

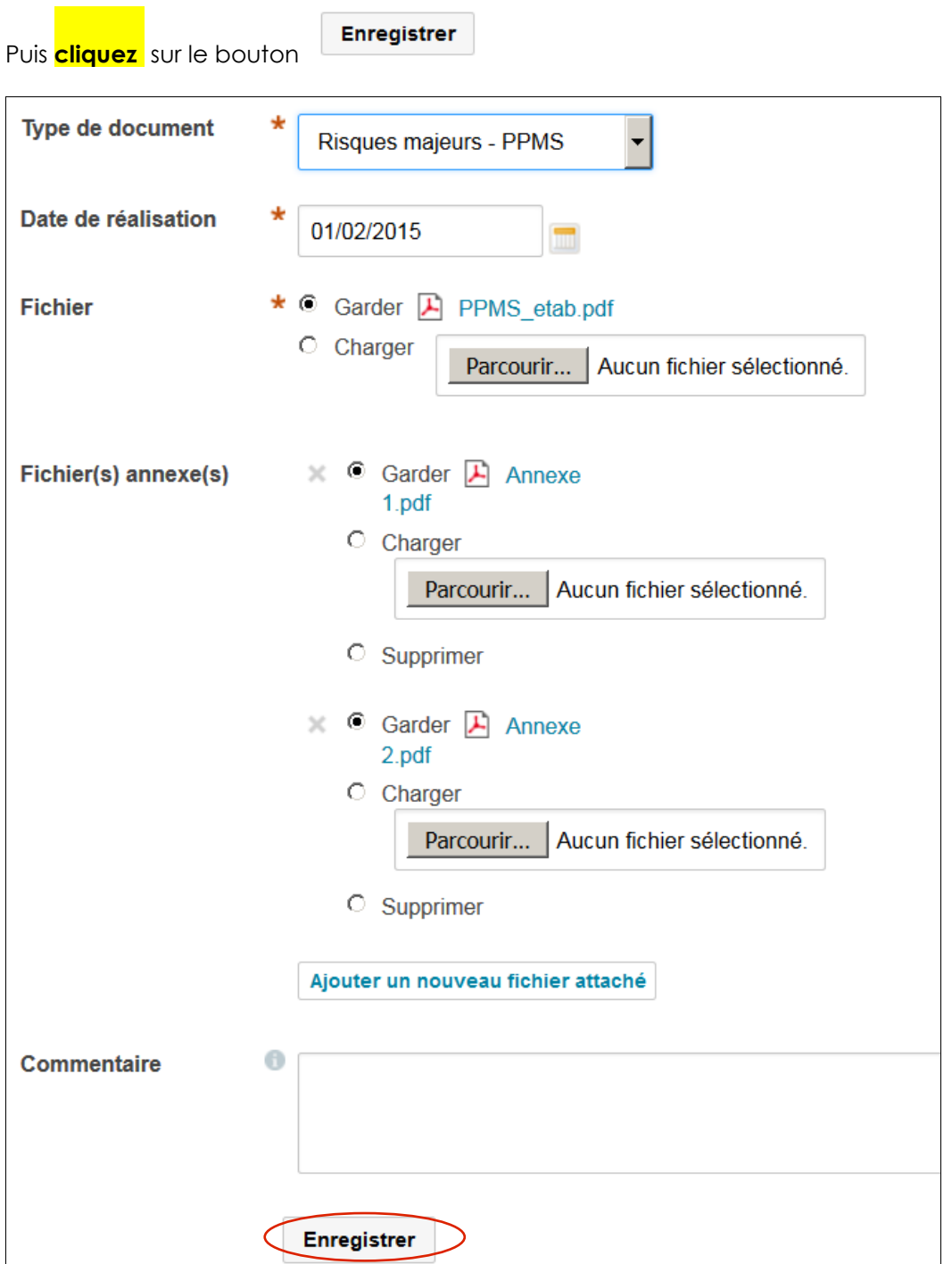